*Für die vollständige und sichere Einrichtung von eduroam installieren und konfigurieren Sie die entsprechende App mit Ihren Nutzerdaten.*

## *eduroam* **einrichten in 3 Schritten**

- 1. Verbindung mit einem Netzwerk (über LAN, WLAN oder Mobile Daten) herstellen
- 2. *App* herunterladen oder *Website* aufrufen:
	- (a) **Android/iOS**: App *easyroam* aus dem Google Play Store / Apple App Store installieren, Universität Bamberg als Organisation auswählen, mit Nutzerkonto anmelden und auf *Connect my phone* drücken
- (b) **Windows/Linux**: *[www.easyroam.de](https://www.easyroam.de)* aufrufen, Universität Bamberg suchen und mit Nutzerkonto anmelden. Über das Symbol *Download for desktop* die Installationsdatei herunterladen.
- (c) **macOS:** wie (b) dann *Manuelle Optionen* auswählen, Profildatei *Mobile-Config (Apple)* mit Name *eduroam* herunterladen und installieren
- 3. *eduroam* verbinden: Wählen Sie in den Interneteinstellungen das WLAN *eduroam* aus und verbinden Sie Ihr Gerät damit.

*Mit eduroam können Sie auch an anderen Bildungs- und Forschungseinrichtungen weltweit kostenlos Internet nutzen.*

## Otto-Friedrich-Universität Bamberg

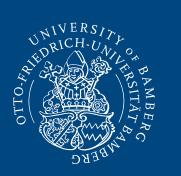

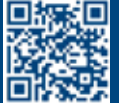

**IT-Service** Feldkirchenstraße 21 • 96052 Bamberg Telefon +49 951 863-1333 [it-support@uni-bamberg.de](mailto:it-support%40uni-bamberg.de?subject=) • [www.uni-bamberg.de/its](/its)

V. 30/08/23 | Foto: colourbox.de

## Unser WLAN heißt *eduroam!*

**Kurzanleitung**  *eduroam* einrichten in 3 Schritten

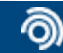

Otto-Friedrich-Universität Bamberg